Após a instalação do aplicativo mSupply Mobile, será preciso enviar todos os dados relacionados ao seu local mSupply existentes do servidor mSupply para o Tablet que será utilizado. A isso chamamos de inicialização dos dados.

## **Insira as credenciais válidas para o local mSupply**

Ao abrir o aplicativo mSupply Mobile, a primeira tela é apresentada:

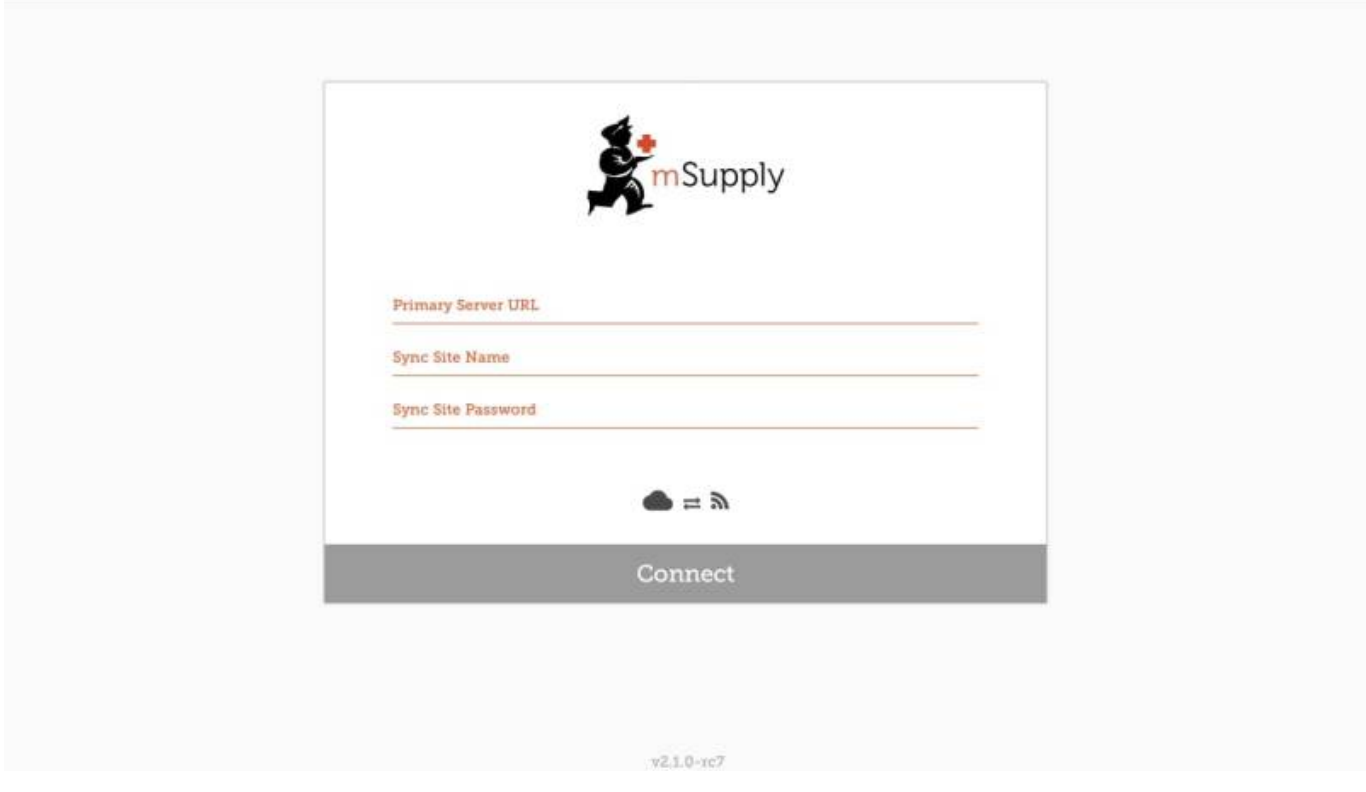

Você deverá inserir:

- O URL do servidor mSupply (Primary server URL), que deverá utilizar por segurança o protocolo HTTPS, por exemplo: https://nome da organização.msupply.org
- O nome do local (Sync site name) conforme configurado no servidor central
- A senha do local (Sync site password) conforme configurado no servidor central

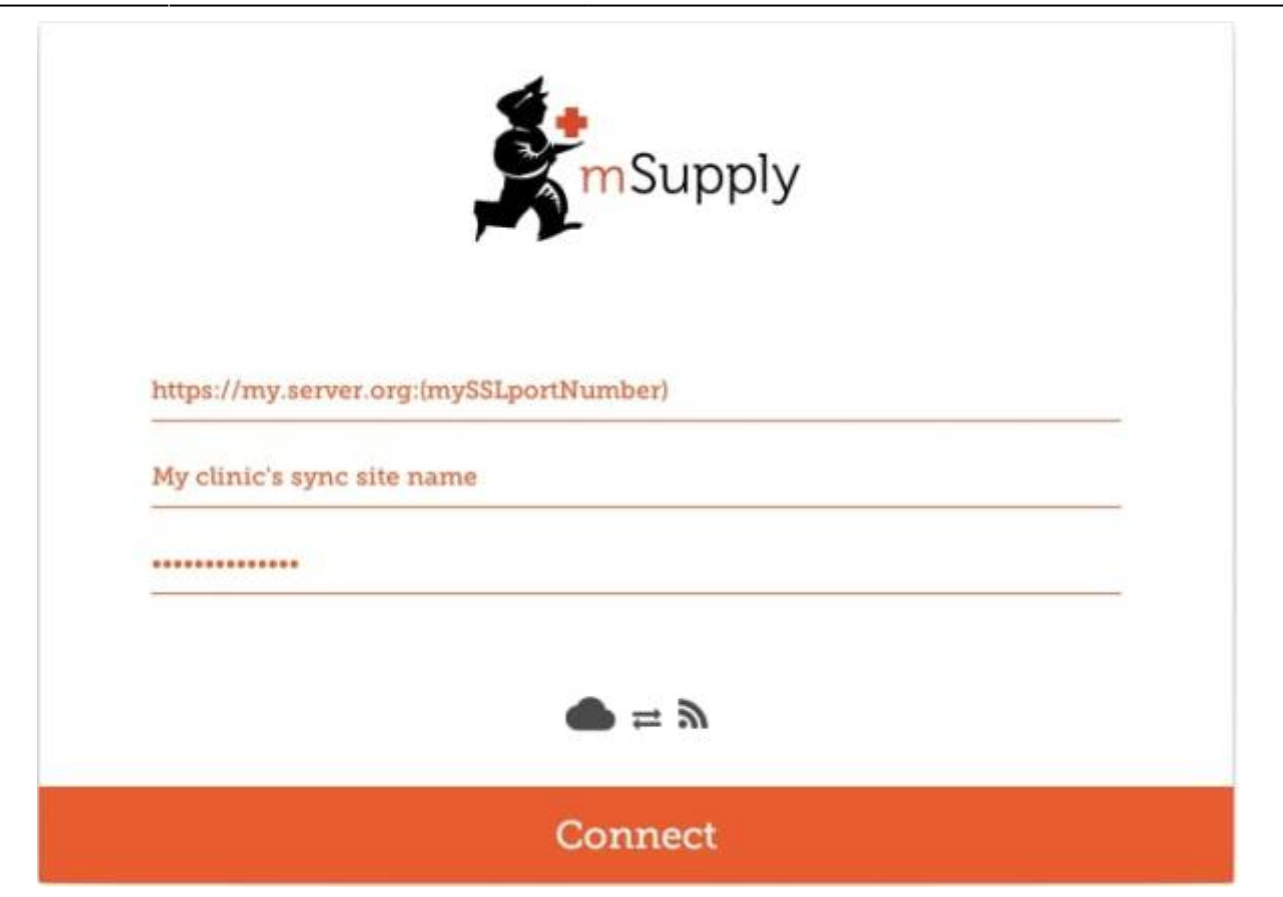

[Após inserir as informações corretas, clique em](https://wiki.msupply.foundation/_detail/en:mobile:initialising.jpg?id=pt%3Amobile%3Asetup%3Adevice_side%3Ainitialise_store) **Conectar** (Connect) para começar a inicialização dos dados:

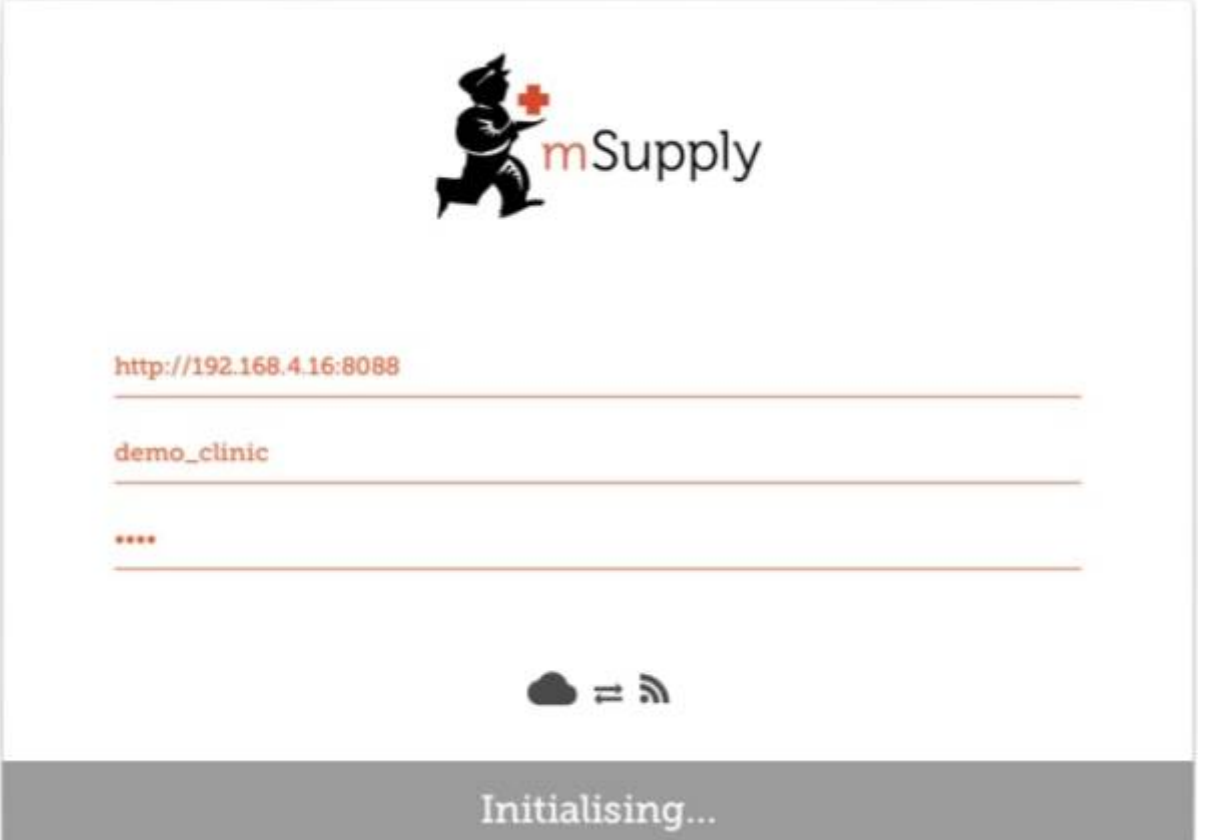

A inicialização dos dados pode levar entre 1 a 15 minutos, dependendo do número de entradas no servidor que são relacionados ao local mSupply. Assim que o servidor terminar de encontrar todos os

dados para sincronizar, o mSupply Mobile irá começar a receber os dados em pacotes de 20 a 500 de entradas por vez, dependendo da velocidade de conexão. Se a conexão for perdida ou se o aplicativo for fechado, você poderá resumir a sincronização de onde você parou, após inserir as credenciais válidas novamente.

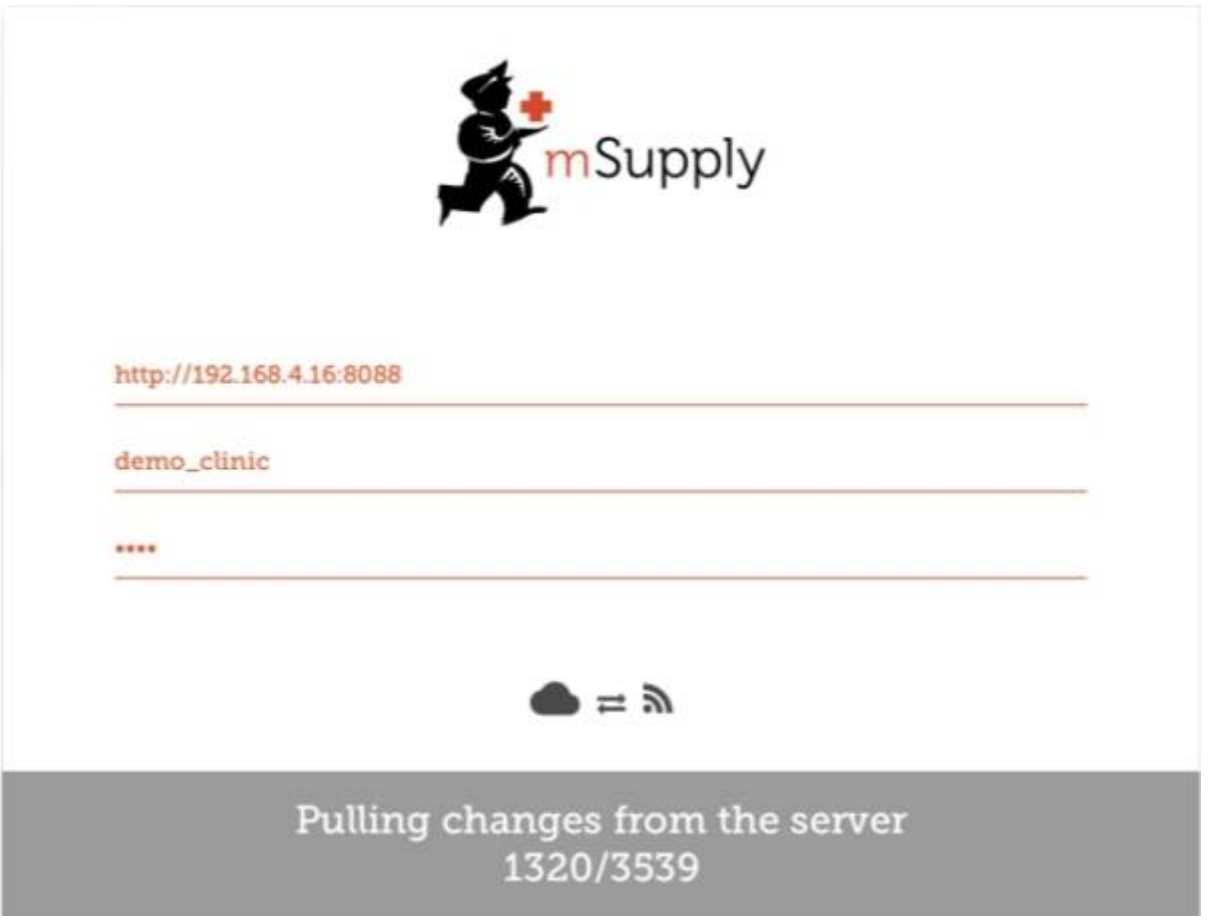

## **Como logar no seu local mSupply**

Quando a inicialização dos dados estiver completa, você será apresentado a tela de login. Para saber mais sobre utilização do aplicativo acesse: Once complete, you will be taken to the login screen. For guidance beyond here see the [Guia do usuário mSupply Mobile.](https://docs.msupply.foundation/en:mobile:user_guide:getting_started#ok_here_we_go)

## **Limitando o conteúdo da inicialização dos dados**

Para a inicialização dos dados com um novo dispositivo (Tablet) a quantidade de entradas para sincronização pode ser muito grande (por exemplo 50.000). E isso poderia levar horas para sincronizar, especialmente com uma conexão de dados lenta. Para limitar esse fluxo de dados é possível limitar a quantidade de transações e inventários realizados (nos último X meses).

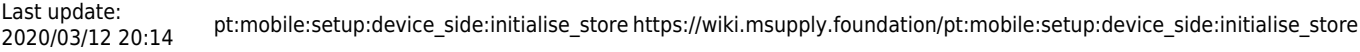

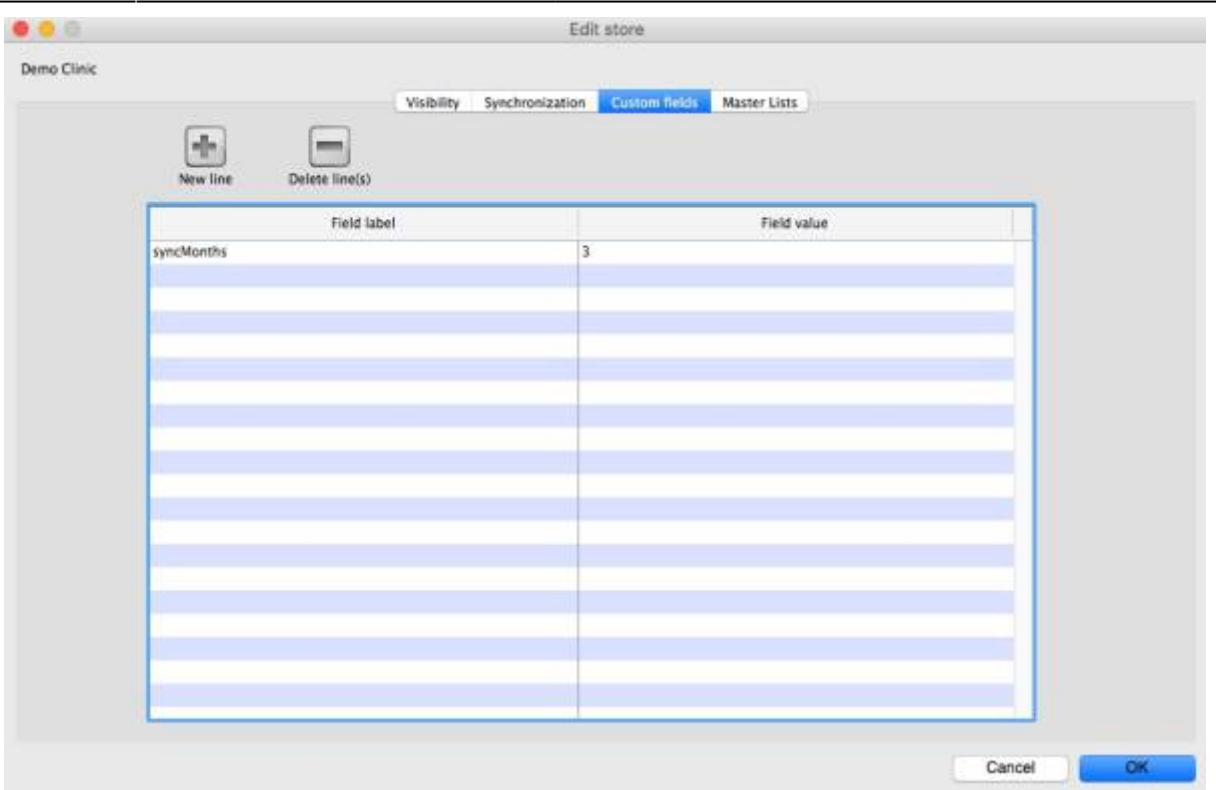

- 1. Altere o **Tipo de sincronização** (Synchronisation type) de collector para **active** para liberar a edição dos campos customizados (custom fields)
- 2. Adicione uma nova linha (new line) e preencha o **Nome do campo** (Field label) como syncMonths e o **Valor do campo** (Field value) com o número de meses (anteriores) para incluir
- 3. Para editar o campo customizado clique duas vezes sobre a linha
- 4. Altere o **Tipo de sincronização** (Synchronisation type) novamente para **collector**

A partir de agora a inicialização de dados nesse local apenas irá sincronizar transações e inventários nos últimos X meses.

## **Links relacionados**

[Guia do usuário - mSupply mobile](https://wiki.msupply.foundation/pt:mobile:user_guide)

Anterior: *[Como fazer a configuração do Tablet](https://wiki.msupply.foundation/pt:mobile:setup:device_side:prep_device)* | | Retornar para: [Configuração do mSupply](https://wiki.msupply.foundation/pt:mobile:setup:start) **[Mobile](https://wiki.msupply.foundation/pt:mobile:setup:start)** 

From: <https://wiki.msupply.foundation/> - **mSupply Foundation Documentation**

Permanent link: **[https://wiki.msupply.foundation/pt:mobile:setup:device\\_side:initialise\\_](https://wiki.msupply.foundation/pt:mobile:setup:device_side:initialise_store) [store](https://wiki.msupply.foundation/pt:mobile:setup:device_side:initialise_store)**

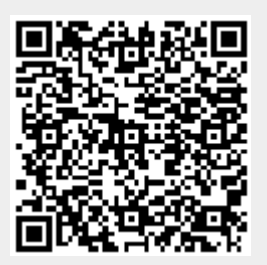

Last update: **2020/03/12 20:14**